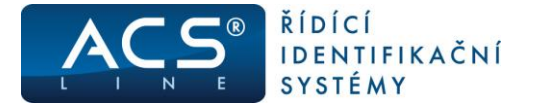

# **Docházkový systém – modul E-PORTÁL**

E-PORTÁL slouží k prohlížení docházky pomocí internetového prohlížeče, na základě přiřazených práv jednotlivým zaměstnancům (uživatelům). V E-PORTÁLu lze také plánovat absence, vkládat události podobně jako na docházkovém terminálu.

Práce s modulem E-PORTÁL je velice jednoduchá a intuitivní a je stejná jako prohlížení webových stránek.

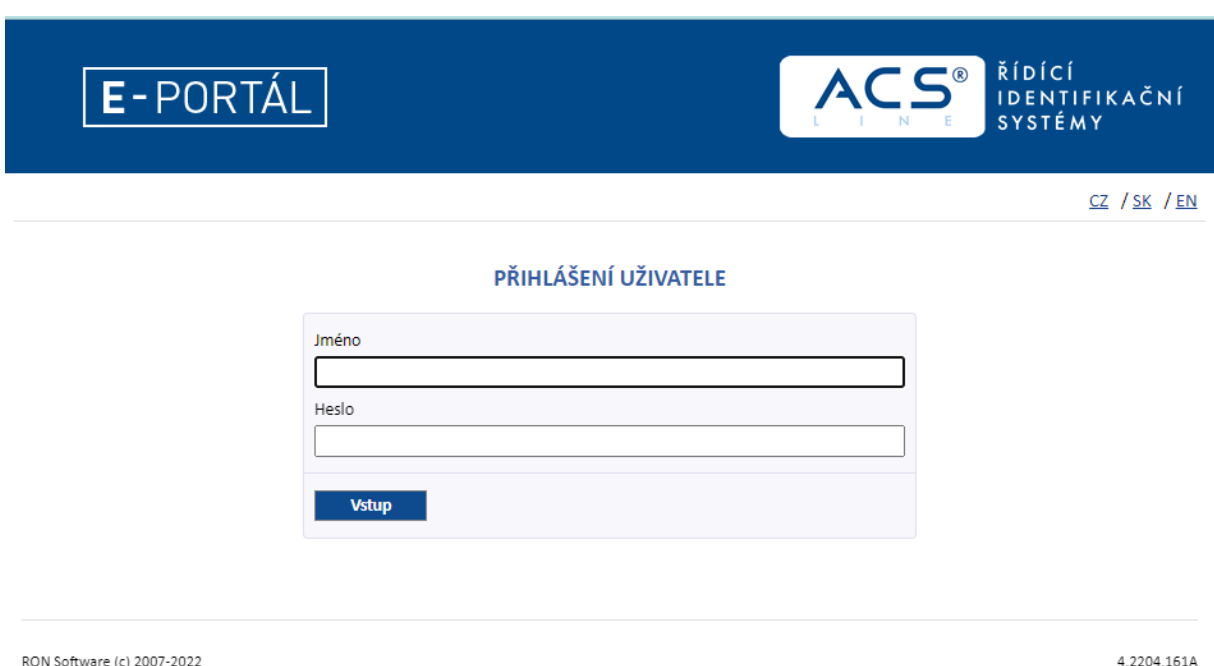

Na E-PORTÁL se vstupuje na základě vyplněného uživatelského **Jména** a **Hesla,** přiděleného každému uživateli správcem.

Zde uvedené kapitoly s ukázkou obrazovky a popisem jsou ve stavu, jak se zobrazují každému jednotlivému pracovníkovi, který má nastavena oprávnění pouze na svou docházku.

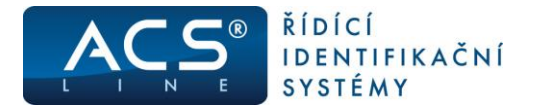

## **Docházka zaměstnance**

V tomto okně se zobrazuje přehled všech operací (událostí), které byly zaznamenány docházkovým terminálem, vloženy uživatelem do původní docházky. Lze prohlížet a zobrazovat různá měsíční období pomocí rozbalovacího menu a tlačítka "Nastavit".

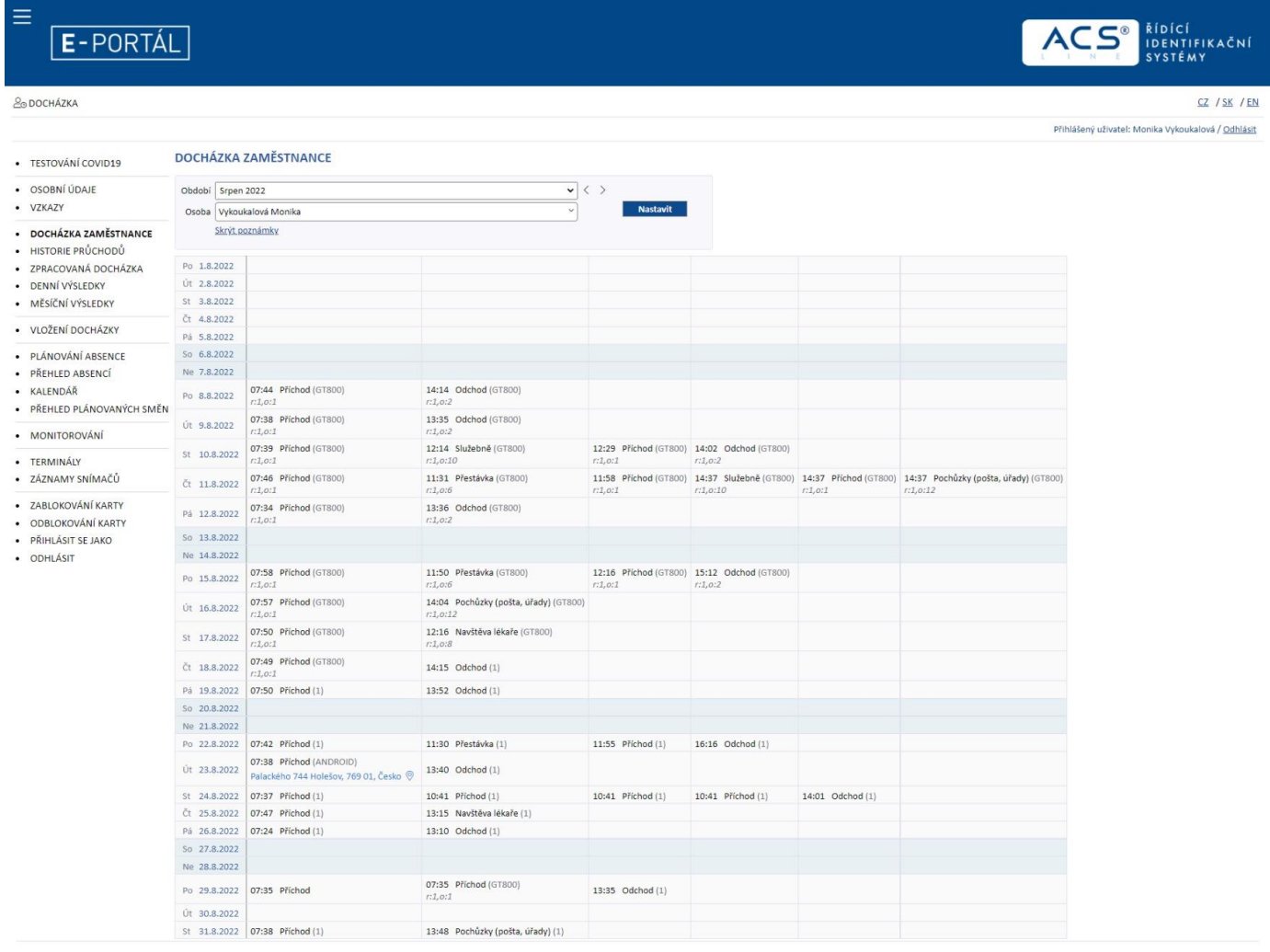

4.2204.161A

© 2003-2022, Všechna práva vyhrazena, RON Software, s.r.o.

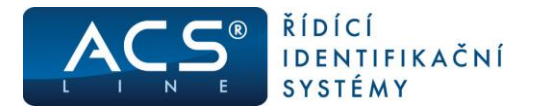

# **Zpracovaná docházka**

V této části E-PORTÁLu jsou zobrazeny denní intervaly docházky s uvedením začátku intervalu a jeho délky (uvedené v závorkách). Lze uživatelsky měnit zobrazené období.

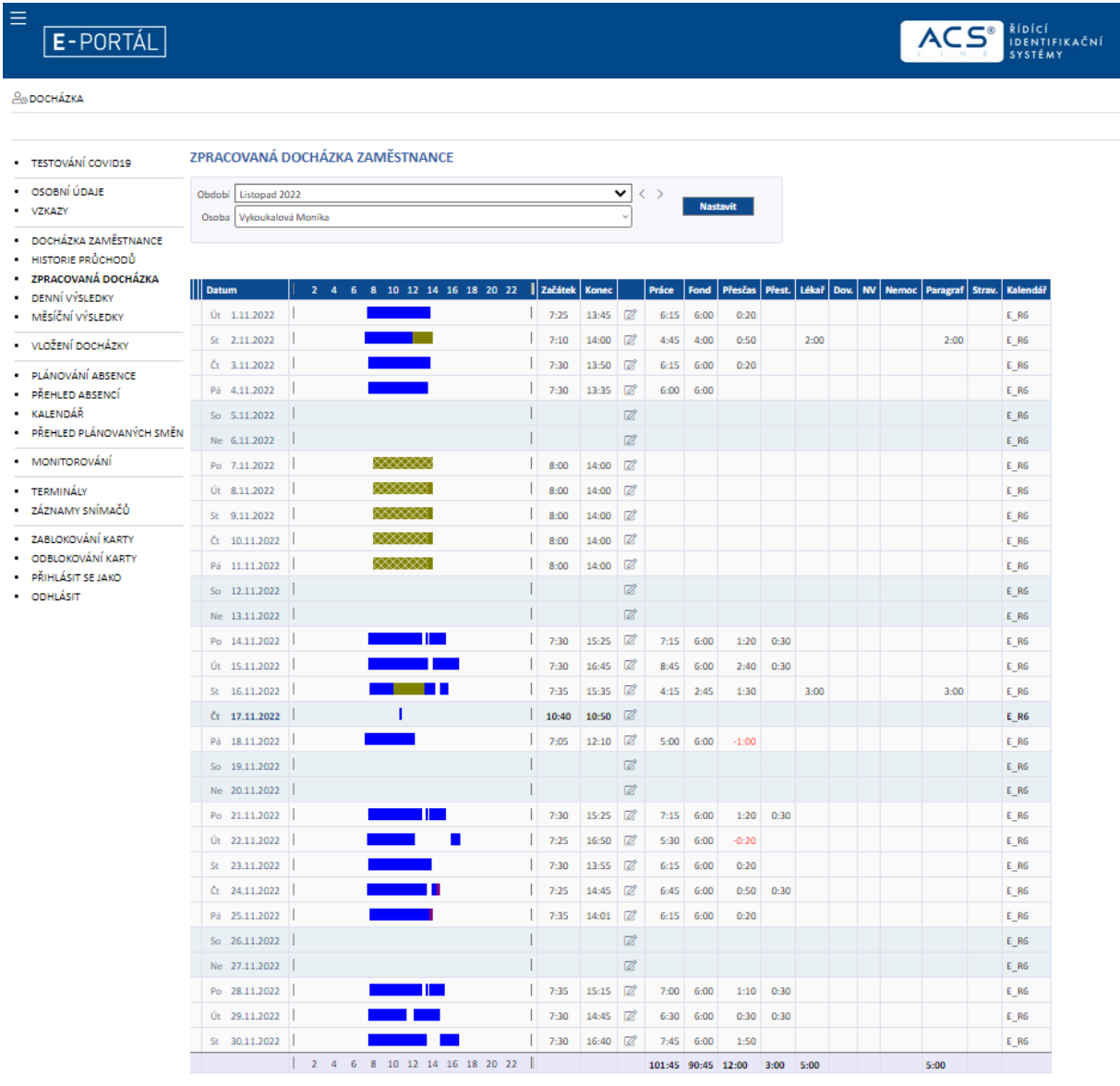

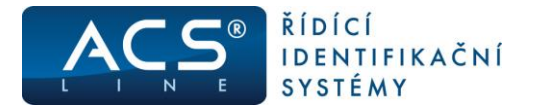

## **Denní výsledky**

Dle nastavení systému, se v této části zobrazují denní výsledky jednotlivých časových složek. V levé části je zobrazen stav schválení docházky dle jednotlivých úrovní (zelená, žlutá, červená). Lze uživatelsky měnit zobrazené období.

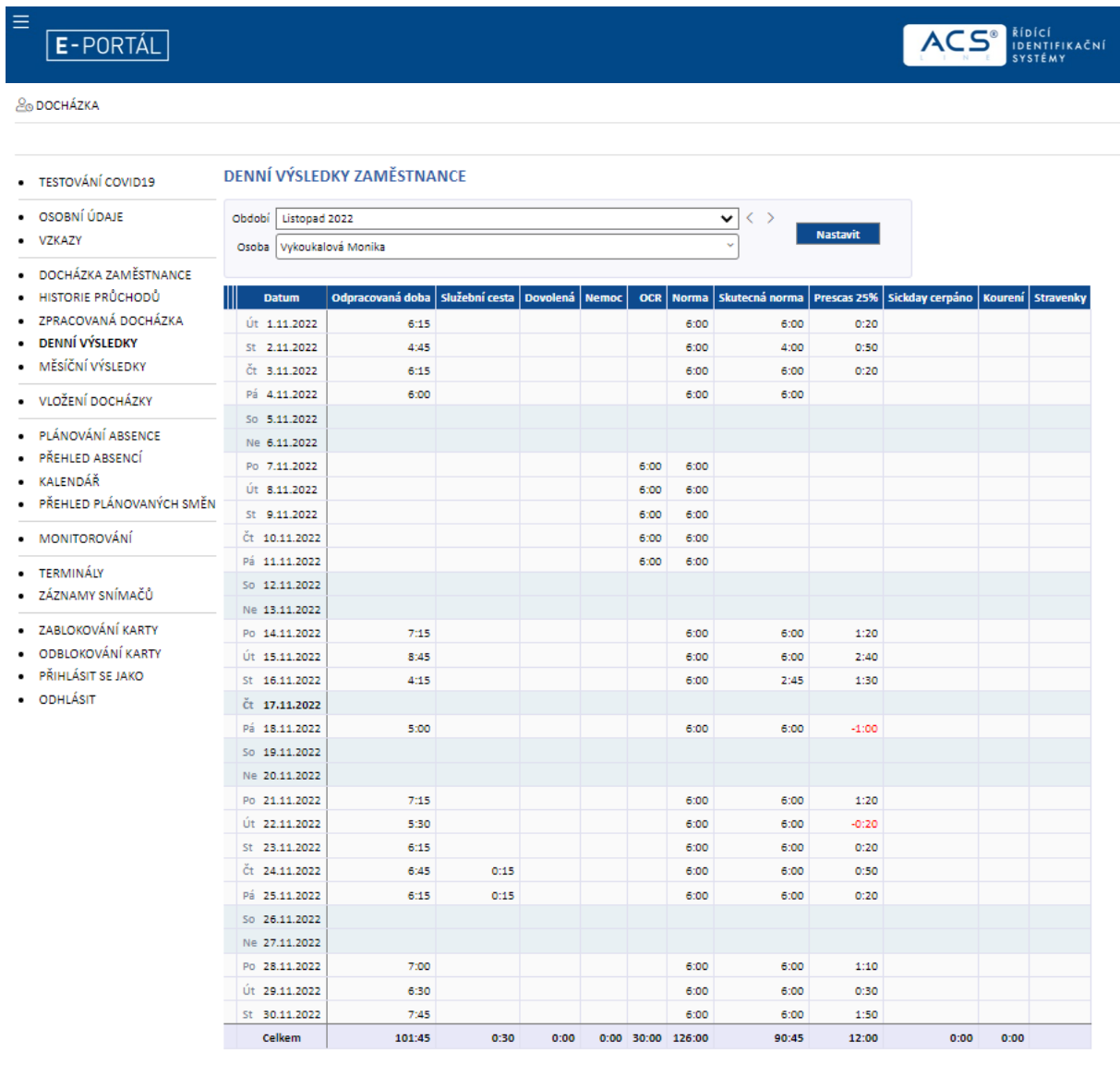

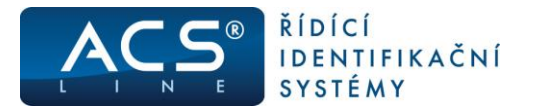

Uživatelé s právy pro schvalování docházky mohou schvalovat docházku. Schválení je provedeno stiskem tlačítka "Schválit docházku", zápisem datumu, do kdy si přejete docházku schválit a v jaké úrovni. Schválení provedete stiskem tlačítka "Provést"

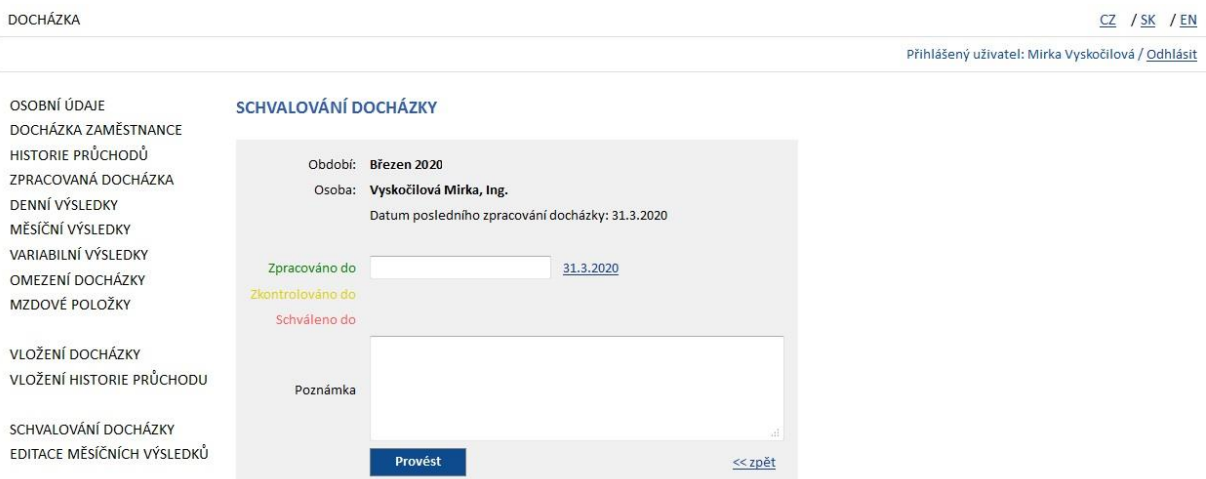

# **Měsíční výsledky**

V řádkové součtové podobě jsou zobrazeny časové složky ve vybraném měsíci. Výběr zobrazených časových složek je nastavitelný v programu DOCHÁZKA. Lze vybírat zobrazené období. Lze uživatelsky měnit zobrazené období.

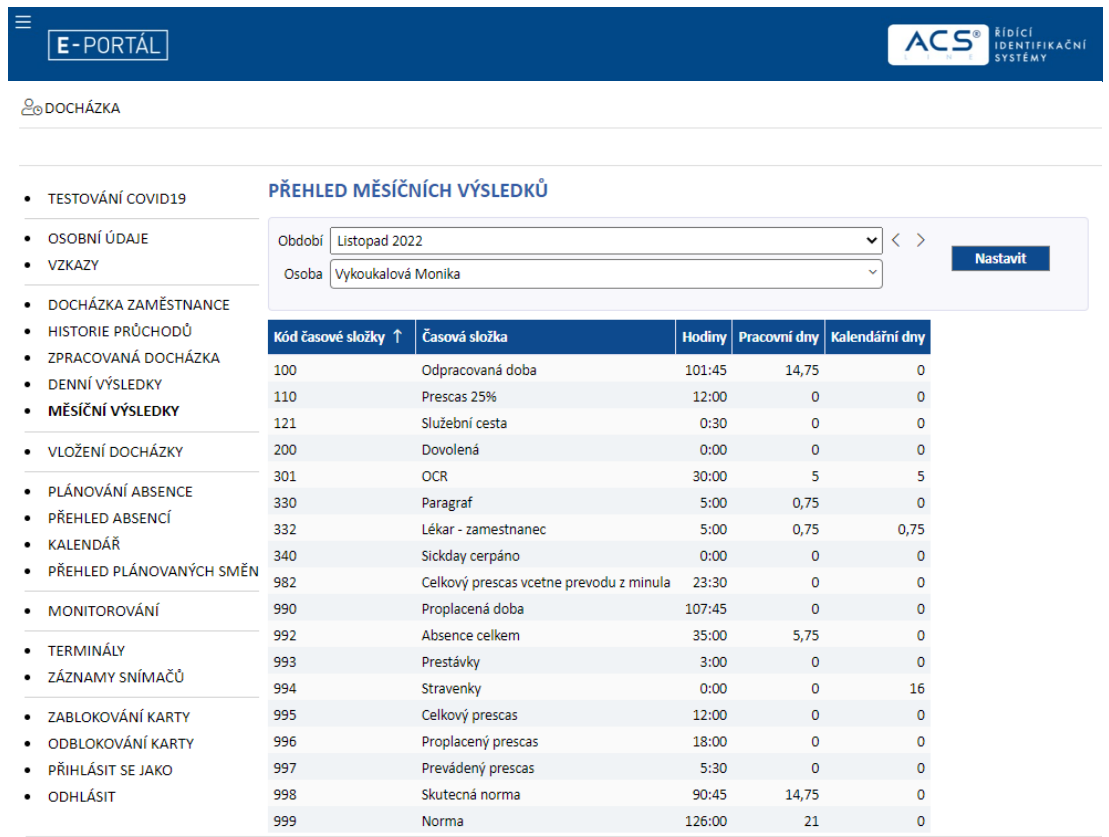

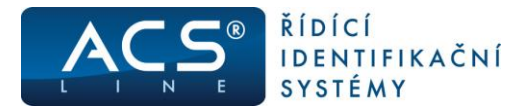

# **Variabilní výsledky**

V případě, že firma využívá variabilní období (např. z denní nebo 28 denní období), lze zde patřičné období vybrat a zobrazit výsledky za toto období.

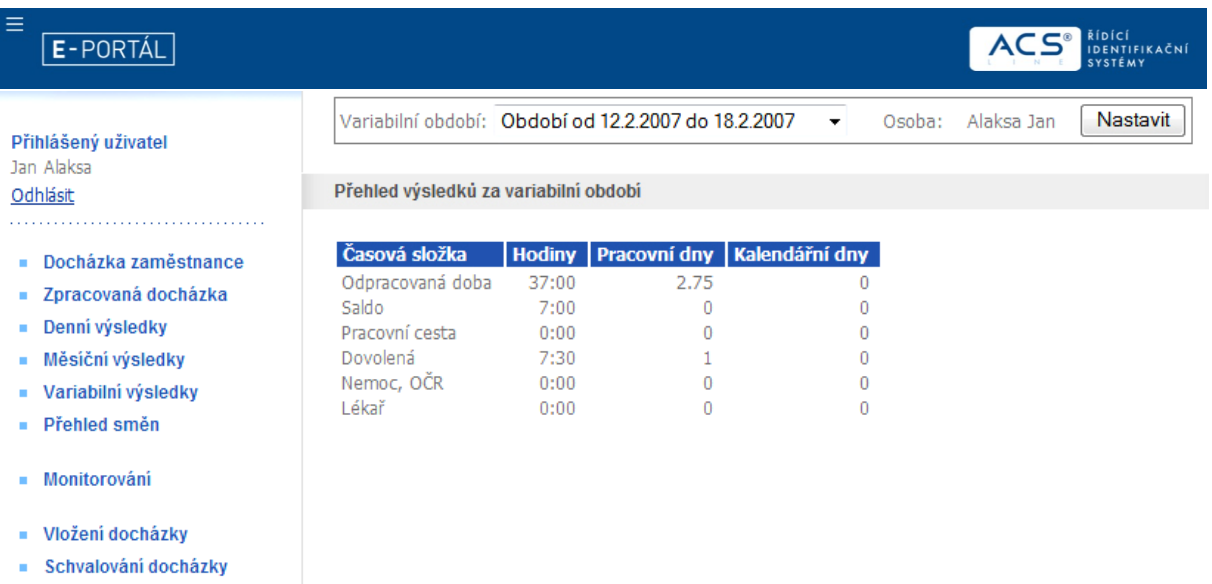

- Plánování absence

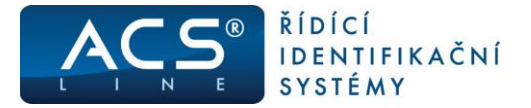

### **Přehled směn**

Zobrazuje přehled jednotlivých směn ve vybraném měsíci, jejich případné střídání (směnnost) a u pružné pracovní doby kromě počátku a konce směny, také počátek a konec její pevné části. Lze uživatelsky měnit zobrazené období.

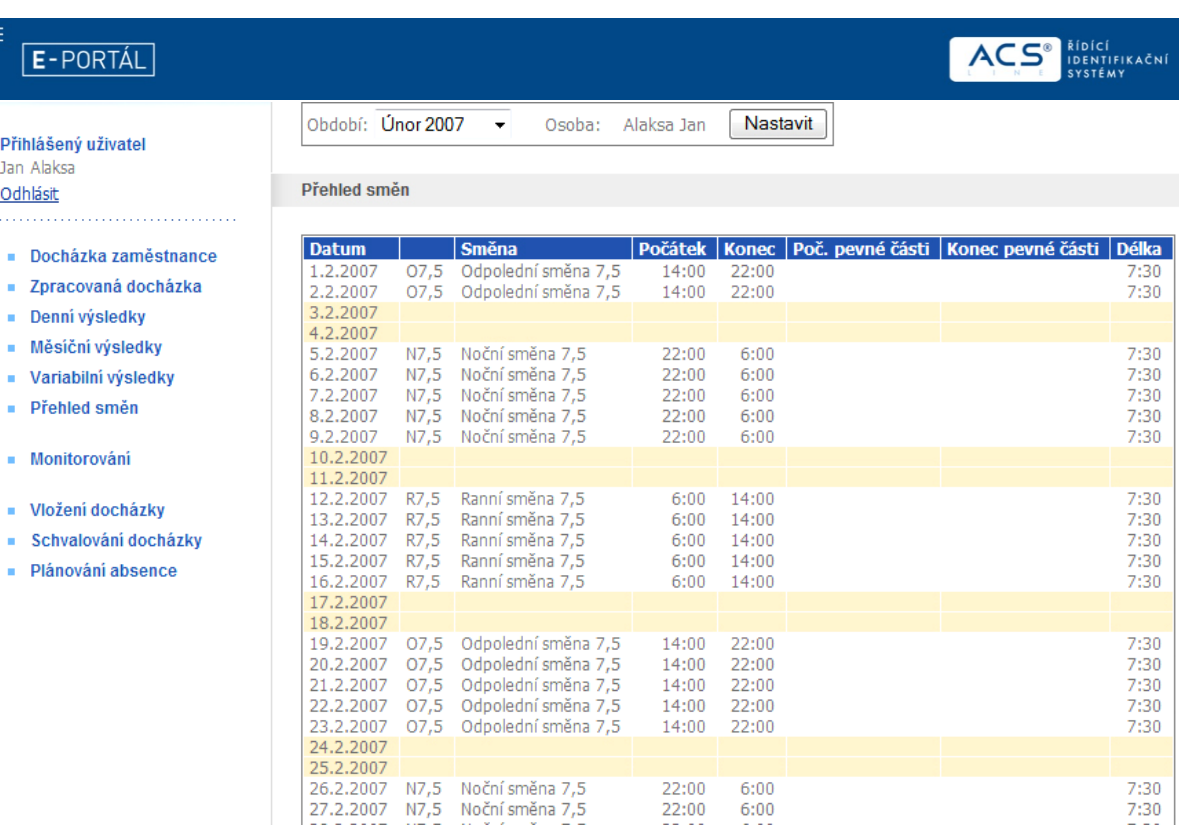

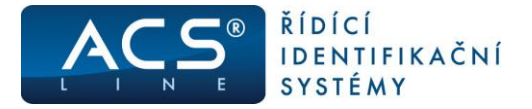

# **Vložení docházky**

Umožňuje manuální vložení docházky na vybraný den, nebo na více dnů, v povoleném rozsahu.

- **Datum –** vložit datum dne, do kterého se vkládá docházka může být zablokována editace a datum je převzat ze serveru
- **Čas –** vložit čas počátku operace (události) může být zablokována editace a datum je převzat ze serveru)
- **Operace (událost) –** z menu vybrat patřičnou operaci (které operace se mohou vkládat lze nastavit v programu DOCHÁZKA)
- **Poznámka –** volitelné (například důvod manuálního vložení)
- **Vložit**  provede vložení vybraných údajů do docházky

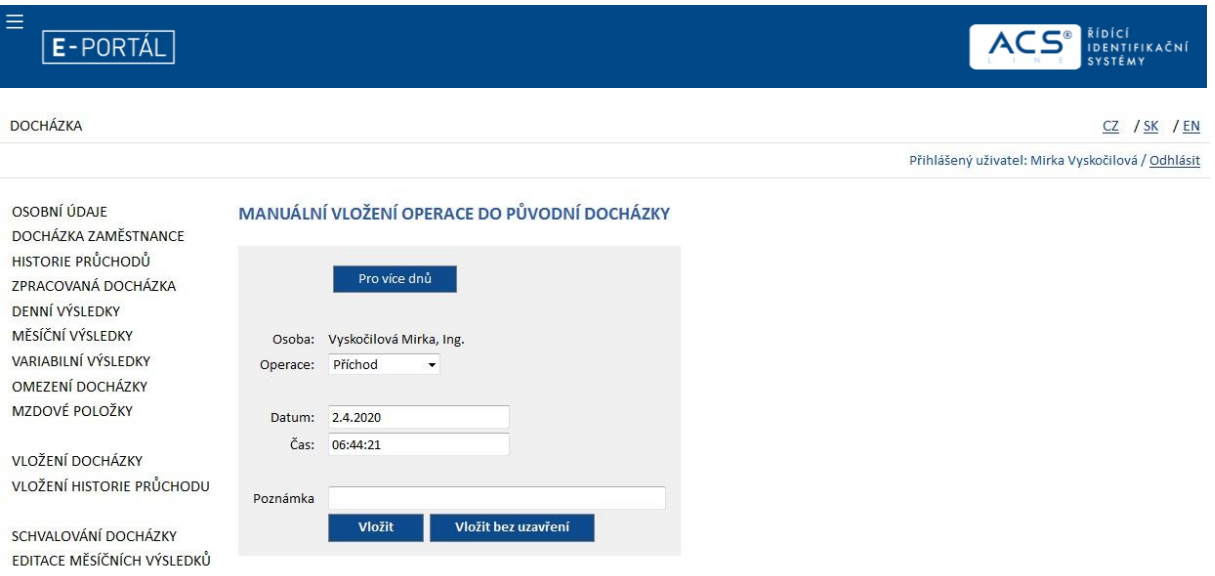

• **Pro více dnů –** stejný postup jako výše, pouze s rozdílem, že zadáváme Datum od – do. Využití např. pro Dovolenou, Nemoc, …

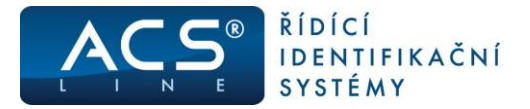

### **Monitorování**

V monitorování je možno vidět aktuální přehled o přítomnosti / nepřítomnosti zaměstnanců. V seznamu lze zobrazit pouze přítomné/nepřítomné nebo všechny zaměstnance. Je možné vybrat pouze zaměstnance požadovaného rozdělení (střediska)

Monitorování lze také provádět pro zvolené datum a čas. Po změně parametrů a stisku tlačítka "Nastavit" je seznam znovu zobrazen.

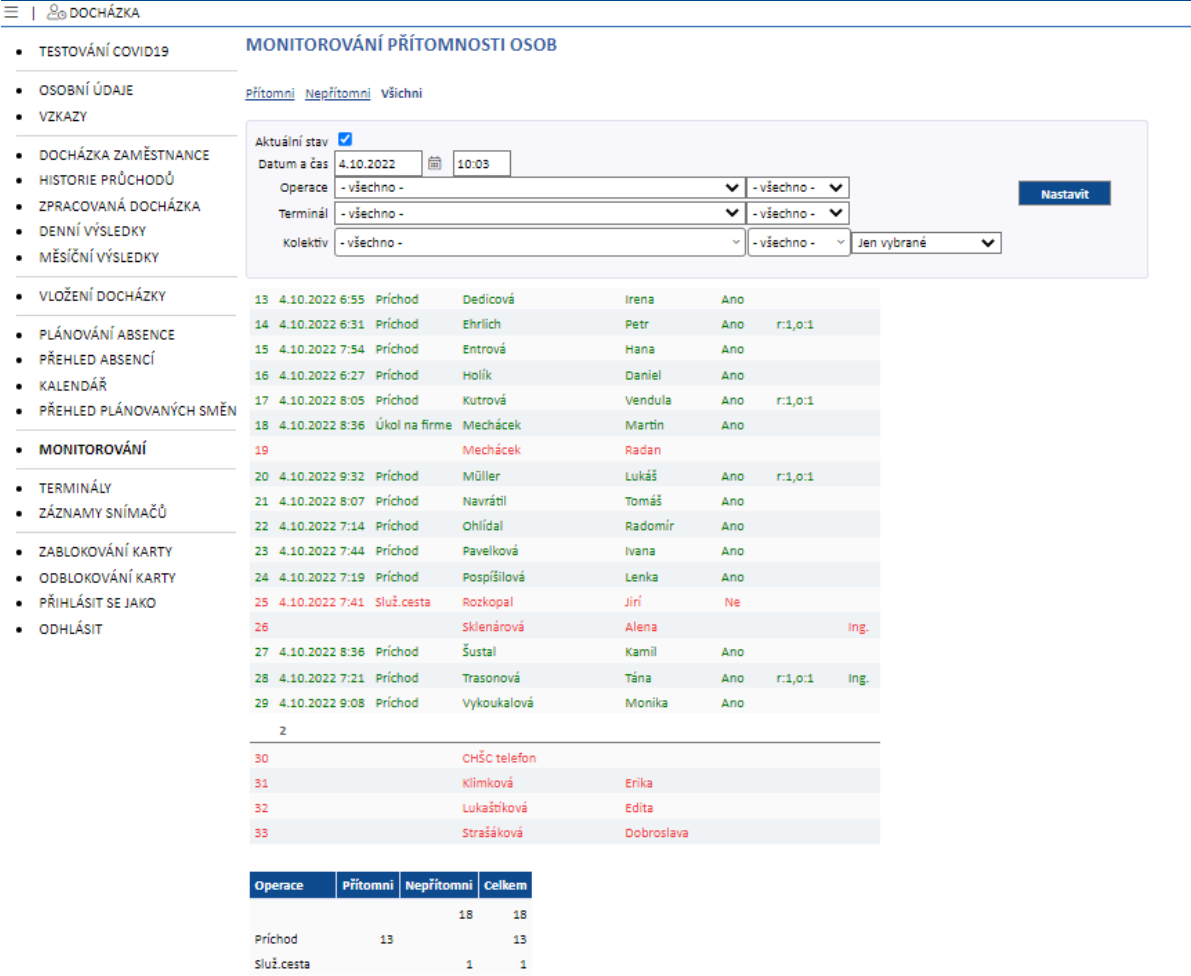

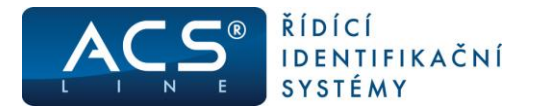

## **Plánování absencí**

V plánování absencí je možné prohlížet naplánované absence a také absenci naplánovat (dovolenou, služební cestu a jiné absence dle nastavení systému.

Vyberte požadovanou operaci (událost), zadejte datum od a do a stiskněte tlačítko "Vložit"

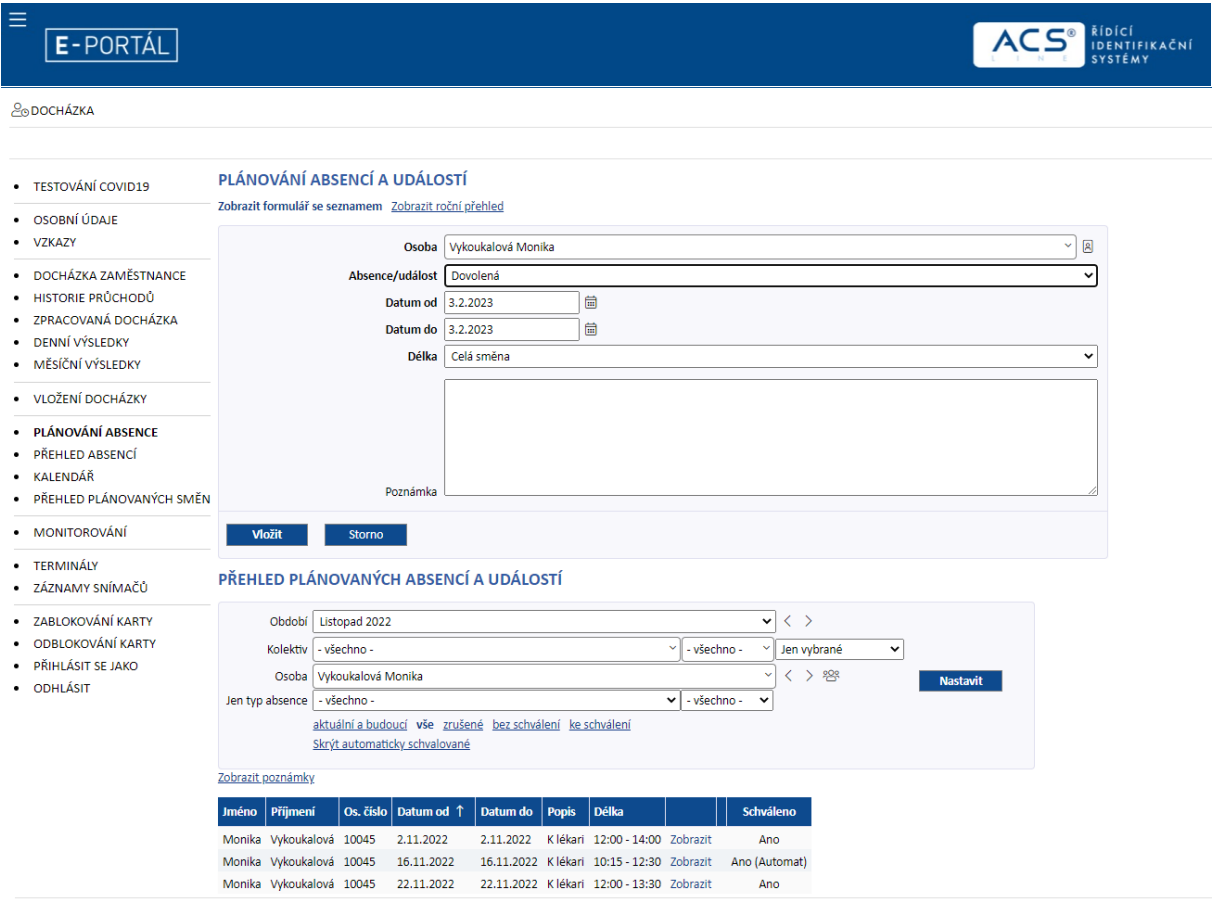

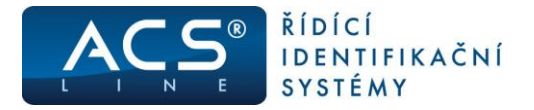

# **Změna hesla**

Umožňuje uživateli změnit heslo přidělené správcem docházkového systému.

- **Původní heslo –** Zadat původní heslo (přidělené správcem docházkového systému)
- **Nové heslo –** zadání nového hesla
- **Potvrzení nového hesla –** opětovné zadání nového hesla pro kontrolu
- **Nastavit**  provedení změny hesla

## **Odhlásit**

Tlačítkem Odhlásit ukončíme aplikaci a dostaneme se do základního okna pro nové přihlášení.

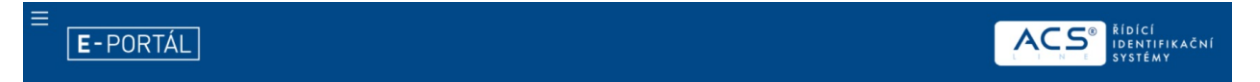

# PŘIHLÁŠENÍ UŽIVATELE

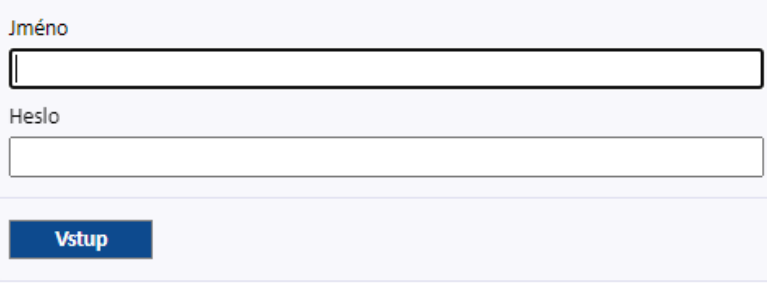